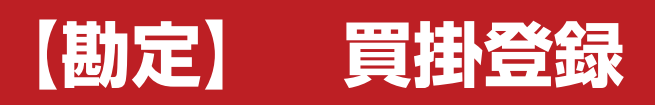

**株式会社 ベルティス**

## **買掛登録**

### **各項目について**

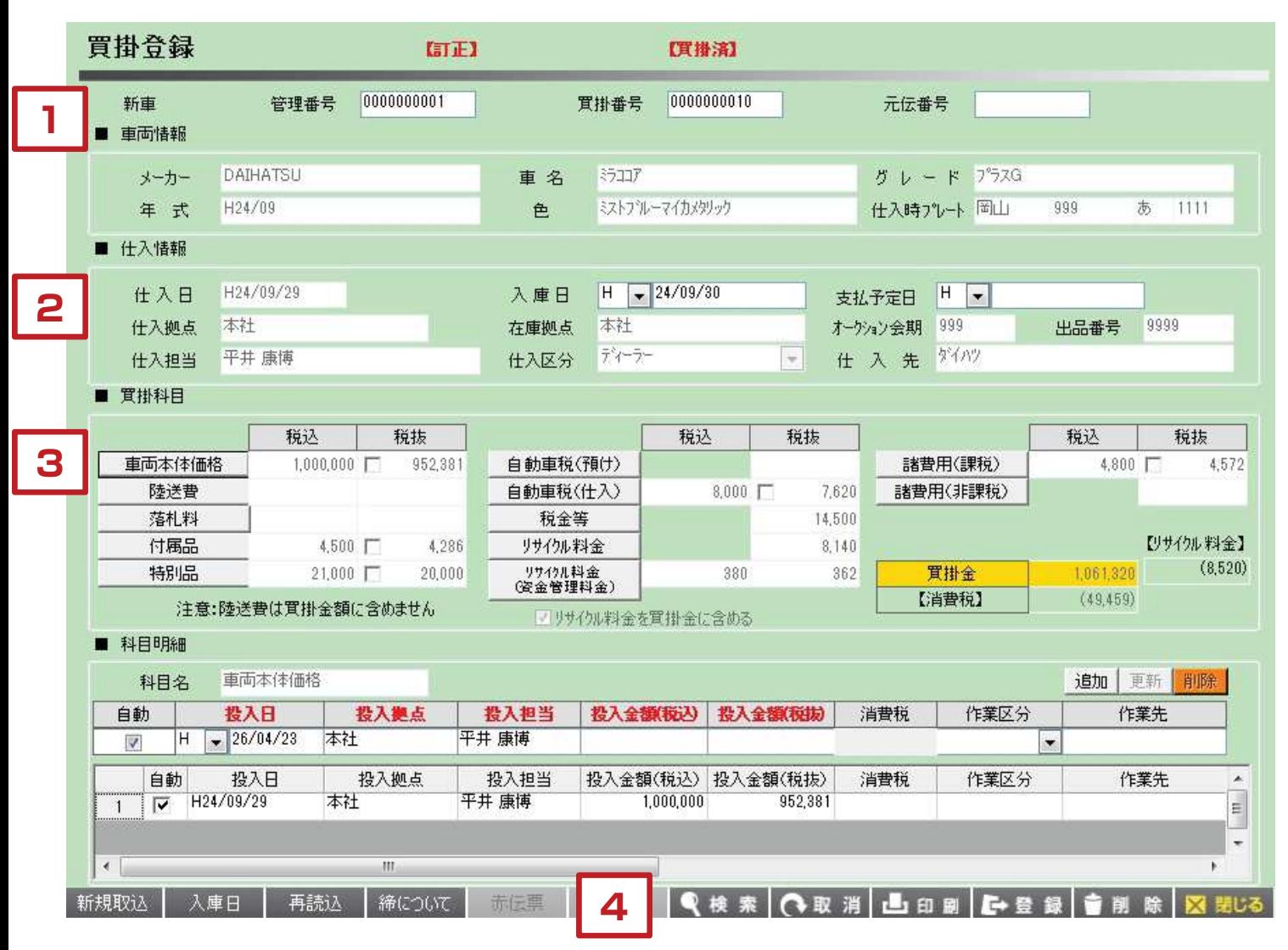

【各項目について】

原価登録を行ったデータを引用して買掛登録を行います。 新規で登録する場合は、「新規取込」から原価登録された車両データを呼び出して登録を行います。

- 1.車両に関する情報が表示されています。買掛番号は登録時に自動で振られます。元伝番号については 赤伝を発行した際に元々登録した買掛データの番号が表示されます。
- 2. 仕入情報については入庫日、支払予定日のみ入力出来るようになっています。
- 3.買掛科目、金額については基本的に原価登録で入力した内容が画面上に表示されます。 編集したい場合は各科目名のボタンをクリックして金額を入力します。

内容に問題がなければ、「登録」をクリックします。

## **買掛登録**

**1**

## **車両情報について**

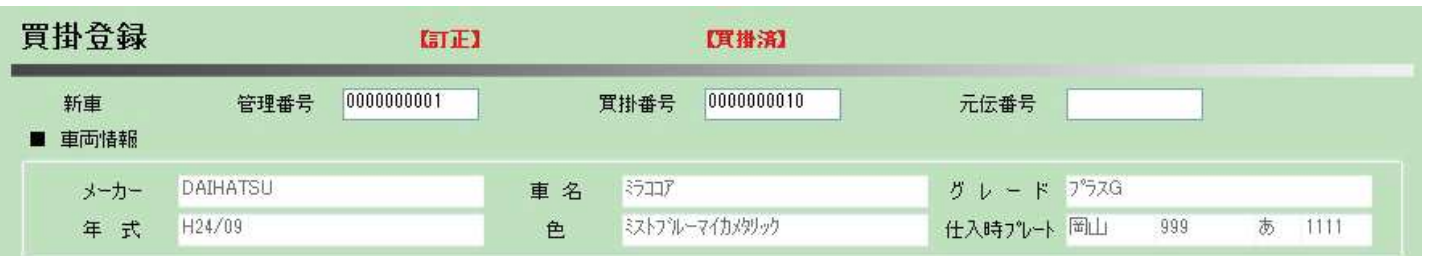

1.訂正

一度登録した買掛データを変更して登録した場合に表示されます。

- 2.買掛済 一度買掛登録したデータを呼び出した際に表示されます。
- 3.管理番号 仕入登録した際の在庫管理番号が表示されます。
- 4.買掛番号 買掛登録した際に自動で振られます。
- 5.元伝番号 赤伝登録をした際に元の買掛番号が表示されます。

※車両情報に関しては仕入時に登録した内容が表示されます。この画面上では編集は出来ません。

# **2 売上日の入力について**

#### ■ 仕入情報  $H = 24/09/30$ 什入日 H24/09/29 支払予定日 H V 入庫日 仕入拠点 本社 本社 オーケッシ会期 999 9999 在庫拠点 出品番号 ディーラー 仕入先 ダイハツ 平井康博  $\mathcal{R}$ 仕入担当 仕入区分

- 1.仕入日 車両を仕入れた日付が表示されます。
- 2.入庫日 入庫日の入力を行います。ここに入力した内容は、 仕入登録の画面に反映されます。
- 3.支払予定日 買掛の支払予定日を入力します。
- 4. 仕入拠点 車両を仕入れた拠点が表示されます。
- 5.在庫拠点 車両の存在する拠点が表示されます。
- 6.オークション会期・出品番号 車両を仕入れたオークションの会期と出品番号が表示されます。
- 7. 仕入担当 車両を仕入れた担当者が表示されます。
- 8. 仕入区分 車両を仕入れた先の区分が表示されます。 (ディーラー、オークション等)
- 9. 仕入先 車両の仕入先が表示されます。

#### **科目・金額について 3**

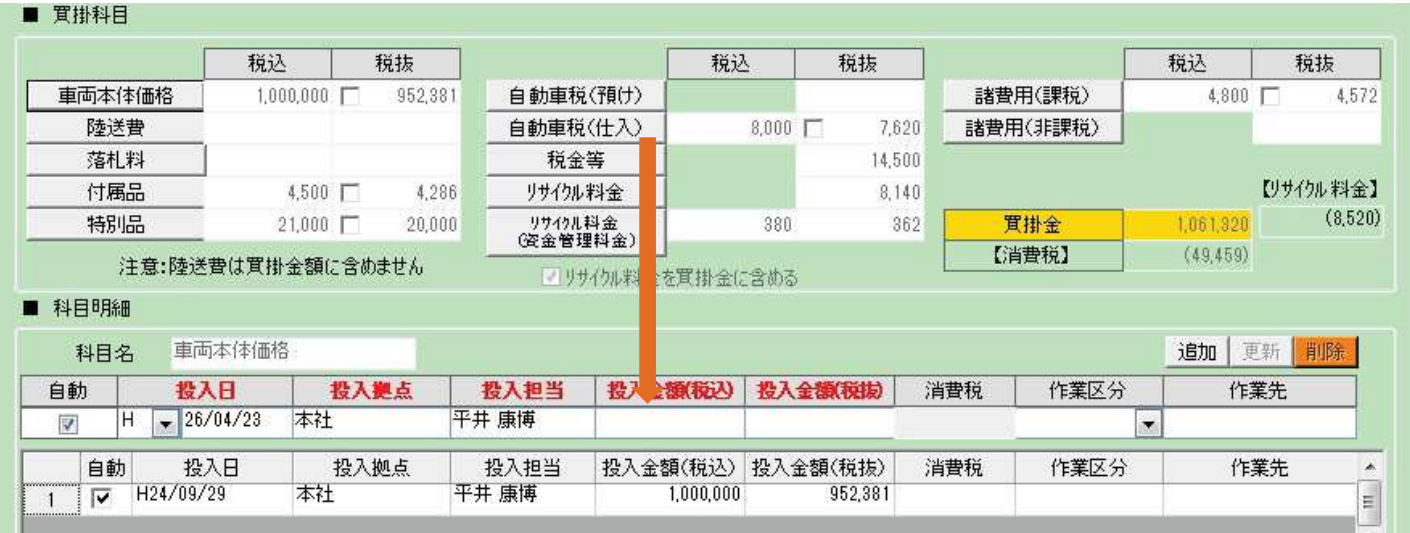

※科目名の詳細については原価登録のマニュアルをご参照ください。

各科目毎の内容を変更したい場合

- 1. 科目名をクリックします。
- 2. クリックした科目の明細が画面下側に表示されます。
- 3. 投入日、投入拠点、投入担当、投入金額を入力して「変更」をクリックします。

※原価の内容が変わった場合は原価登録の画面で訂正を行ったあとに、買掛登録の画面上で「再読込」を行ってください。

# **4 その他のボタンについて**

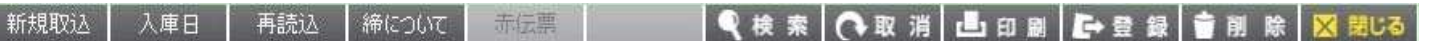

- 1.新規取込 原価登録データを引用して買掛登録を行いたい場合に使用します。 クリックすると原価登録されていて、買掛登録がまだのデータが 検索できます。一覧から該当するデータを呼び出します。
- 2.入庫日 クリックすると、入庫日の項目に移動します。
- 3.再読込 買掛登録後に原価情報の内容に変更があった場合に、原価データ を反映させます。
- 4. 締めについて 買掛締処理を行った後でも対象月に買掛内容を含める事が出来ます。 ※買掛新規登録のデータに限ります。
- 5.赤伝票 締処理を行った後に買掛情報の訂正を行いたい場合に使用します。 続行すると赤伝票として登録され、元の伝票に関しては再度 買掛登録が出来るようになります。